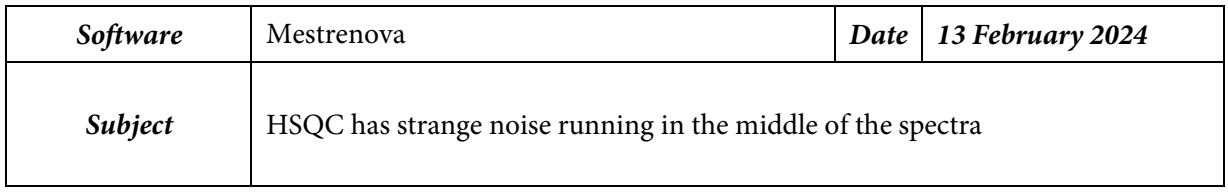

## 1 Description:

When HSQC is opened in Mnova, it shows a strange noise in the middle of the spectra.

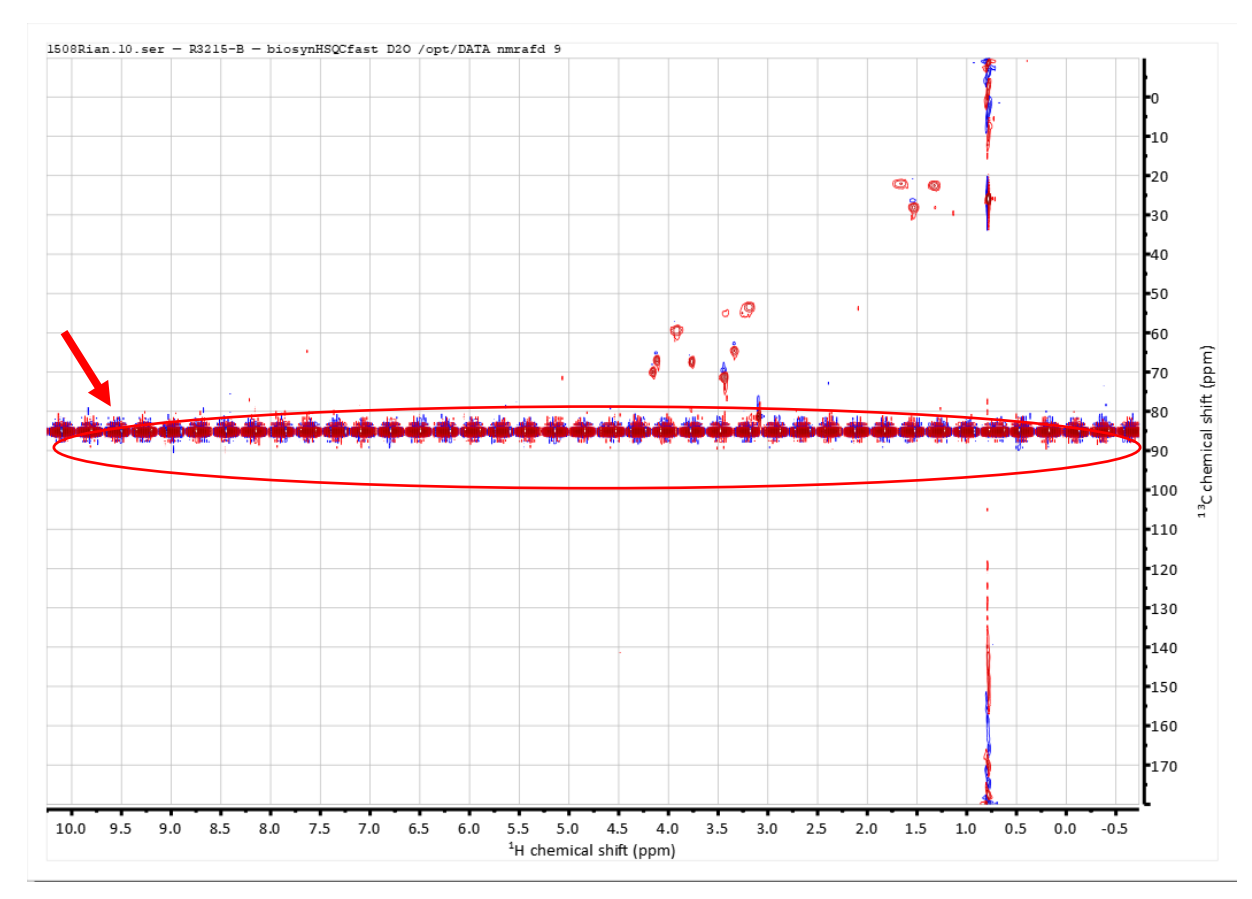

## 2 Solutions:

This could be easily corrected in mnova.

- 1. Open that spectrum, type "w"
- 2. Make sure that interactive is checked (bottom of the window)
- 3. Click Advanced options (make sure you are in the f2 dimension)
- 4. Make sure that interactive is checked (bottom of the window)
- 5. Check the box, Hannning between 0 and 1
- 6. Check the box, Stanning between 5 and 10.
- 7. A combination of functions is sometimes needed, so let the box be checked in.
- 8. Make sure that interactive is checked (bottom of the window), so that easy to interactively see that the artifacts are gone

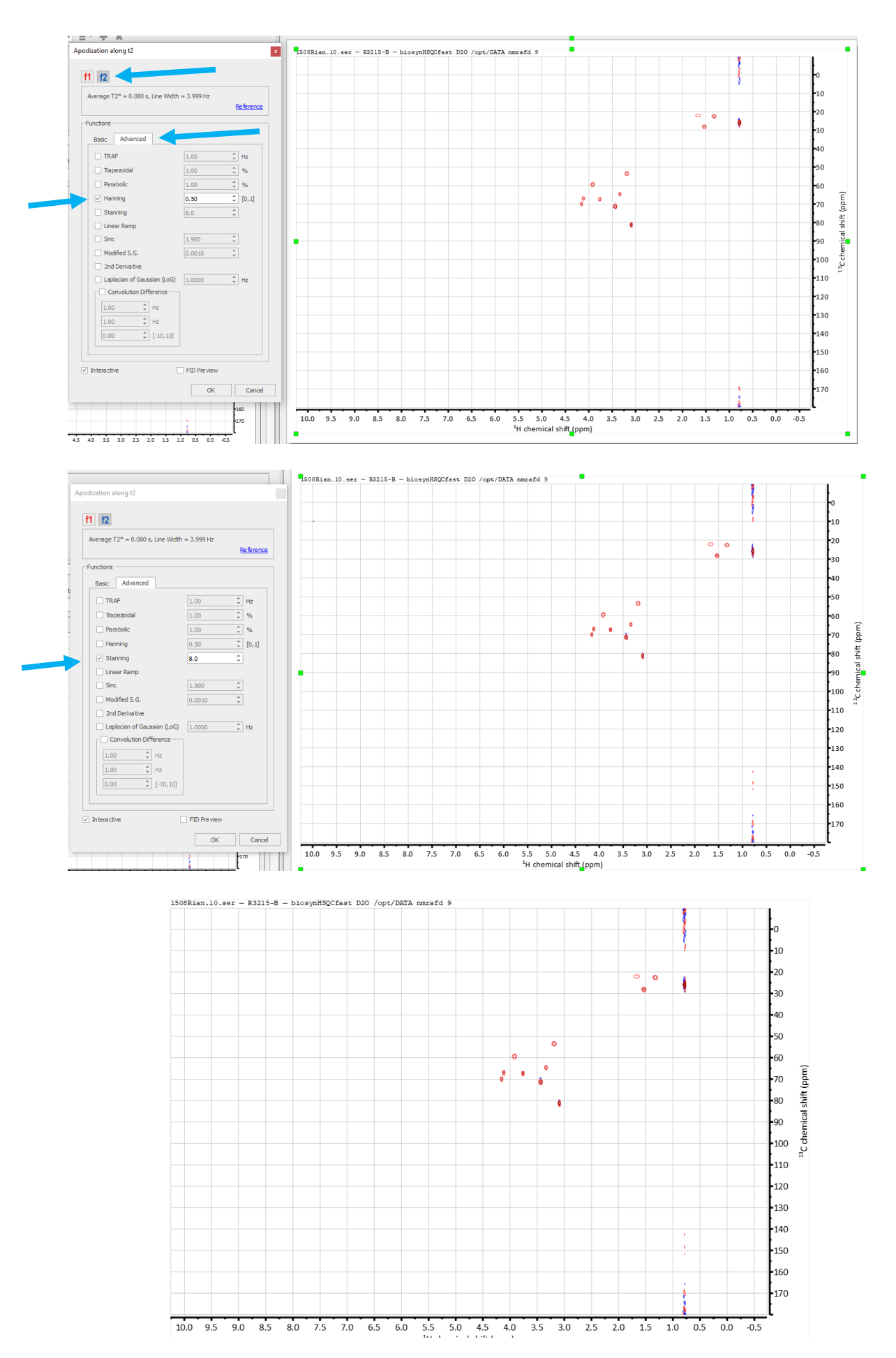